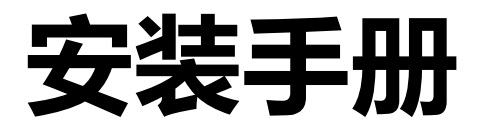

# RadiForce® **RX660 彩色液晶显示器**

## **重要事项**

**请仔细阅读本"安装手册"和"使用说明书"(单独卷),熟悉安全和高 效使用。**

**• 有关显示器安装/连接的详情,请参照使用说明书。**

**• 最新"安装手册"可在我们的网站上下载。 <http://www.eizoglobal.com>**

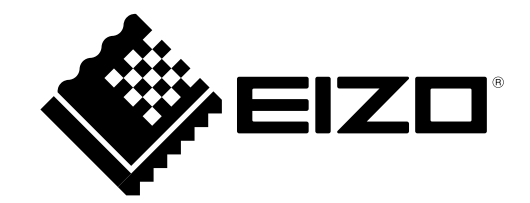

为配合在销售目标区域使用,本产品已经过专门调整。如果产品使用地并非销售目标区域,则本产品 的工作性能可能与规格说明不符。

未经EIZO Corporation事先书面许可,不得以任何形式或以任何方式(电子、机械或其它方式)复制 本手册的任何部分、或者将其存放到检索系统中或进行发送。EIZO Corporation没有义务为任何已 提交的材料或信息保密,除非已经依照EIZO Corporation书面接收的或口头告知的信息进行了事先 商议。尽管本公司已经尽最大努力使本手册提供最新信息,但是请注意,EIZO显示器规格仍会进行 变更,恕不另行通知。

目录

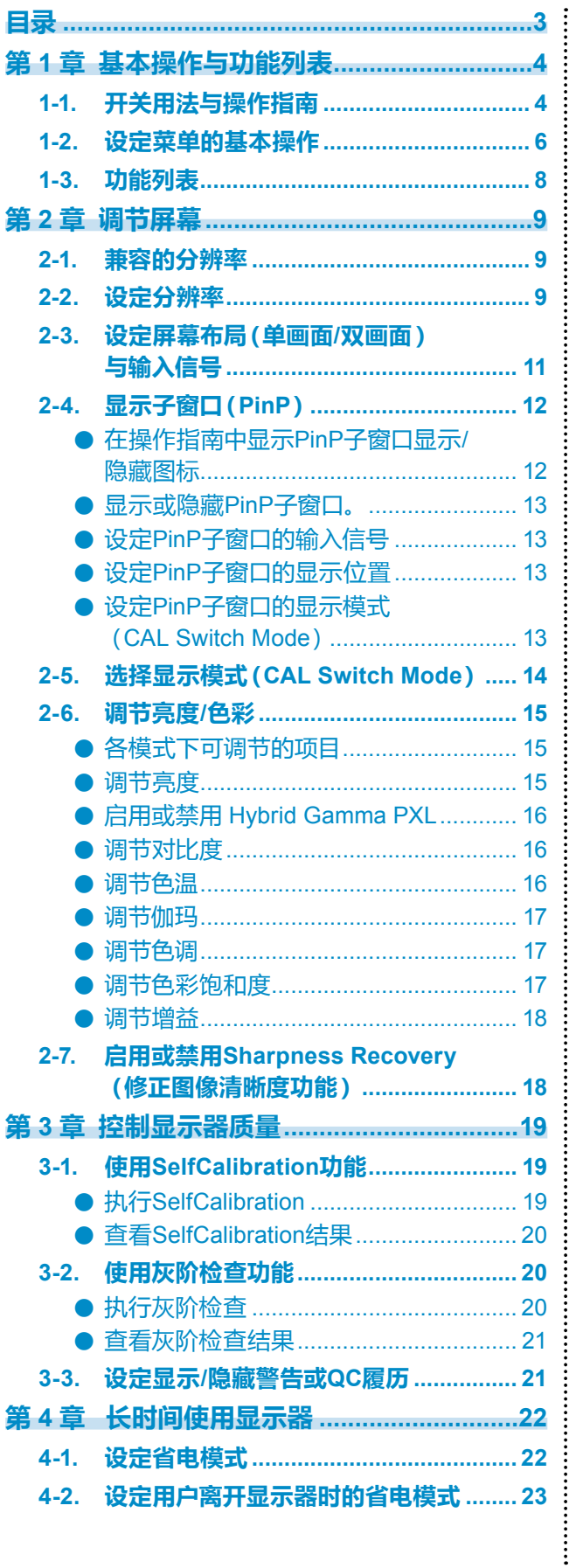

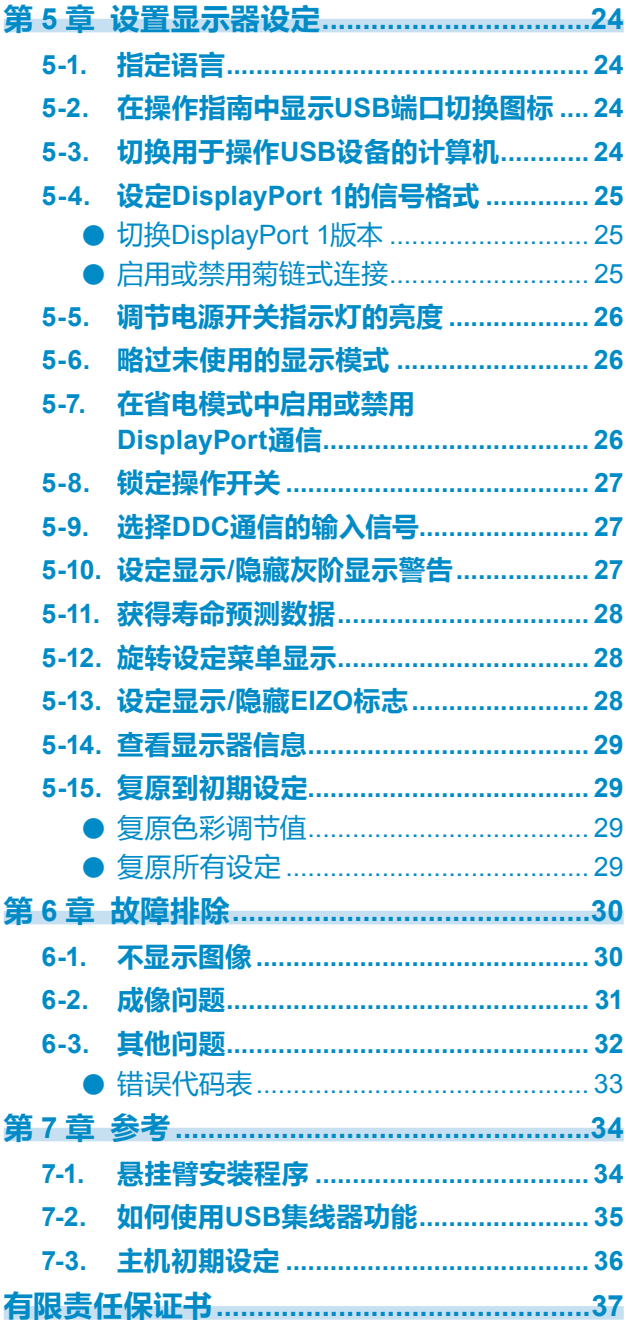

# **第 1 章 基本操作与功能列表**

# **1-1. 开关用法与操作指南**

## **1. 显示操作指南**

触按任何开关(除 U 以外)。 屏幕上将显示操作指南。

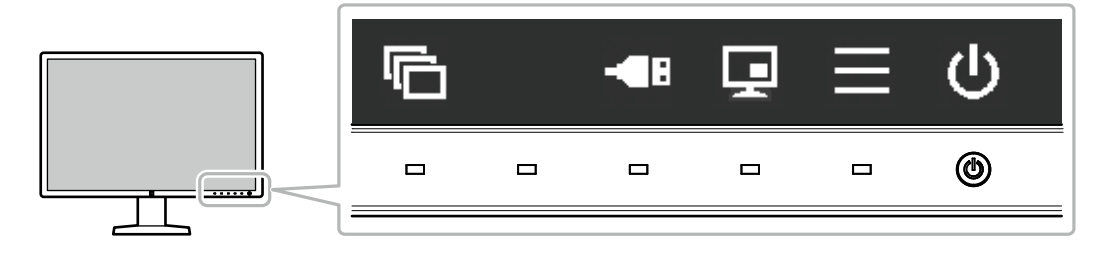

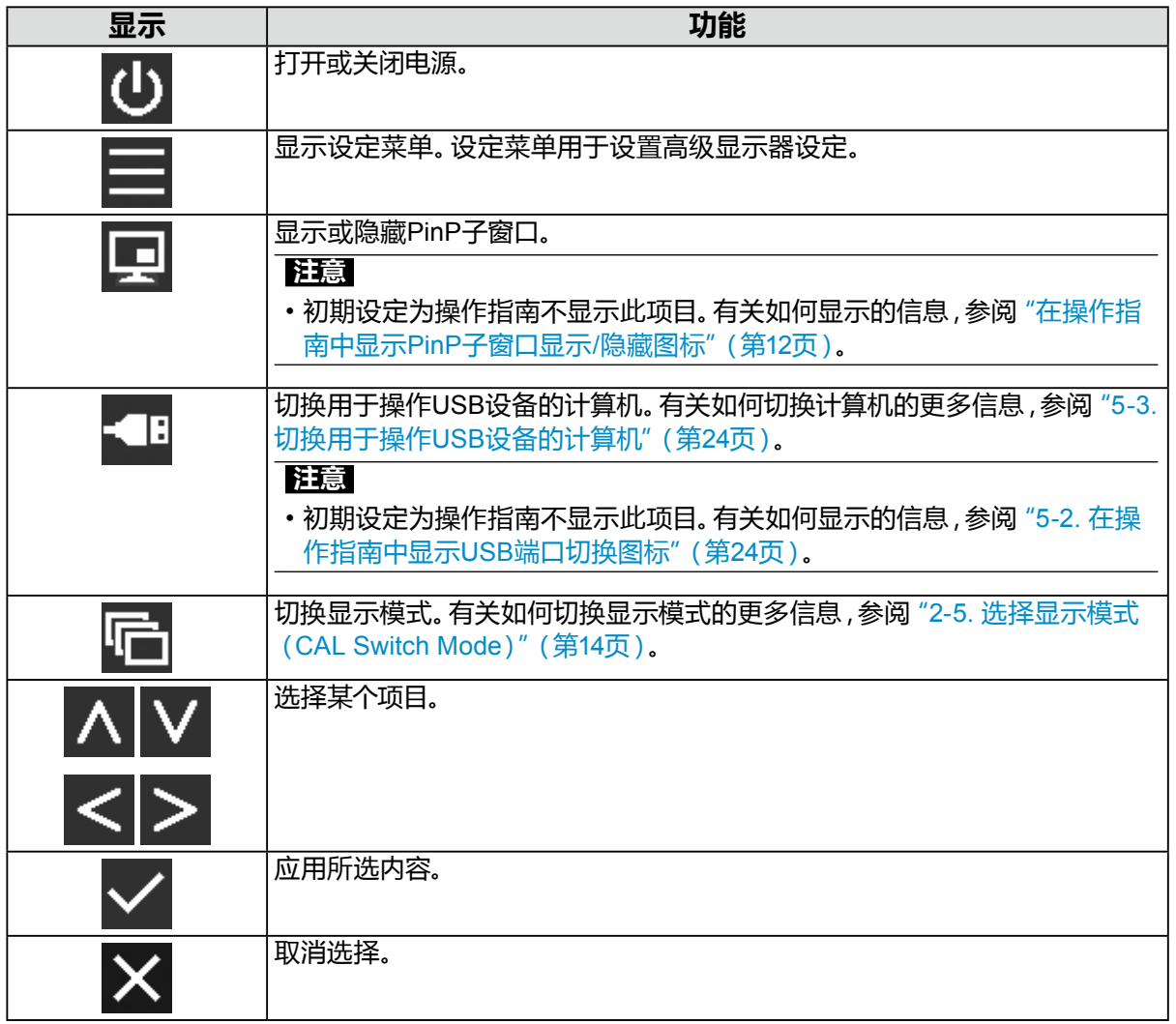

## **2.调节/设定**

- 1. 在显示要设定项目的图标下触摸开关。 出现菜单。
- 2. 用各开关进行设定。必要时,选择 > 应用设定。

## **3.退出**

选择 X,退出菜单。

**注**

• 如果不进行开关操作,操作指南将在几秒钟后自动消失。

## **1-2. 设定菜单的基本操作**

## **1. 显示设定菜单**

- 1. 选择操作指南中的目。
	- 出现设定菜单。

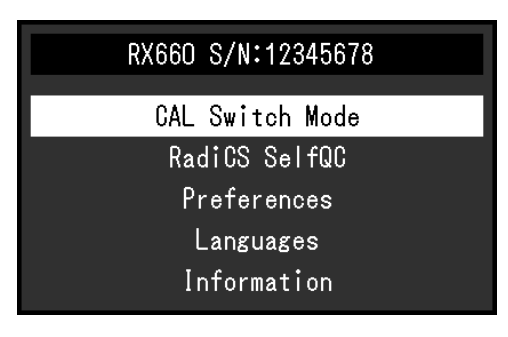

## **注**

- 要调节或设定"管理员设定"项目,按照下列步骤显示设定菜单:
	- 1. 选择 心 关闭显示器。
	- 2. 触按最左边的( ) )开关,同时触按 ( 2秒以上,开启显示器。 出现"管理员设定"。

## **2.调节/设定**

1. 用 << | v 选择要调节/设定的菜单,然后选择 <>

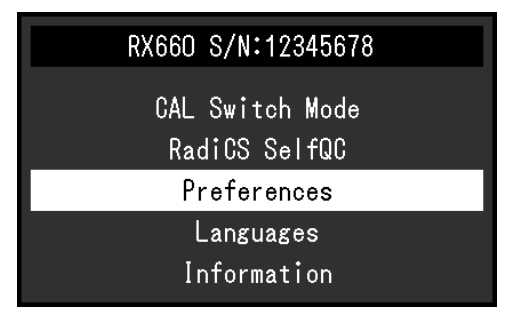

出现高级菜单。

2. 用 <> | 区 选择要调节/设定的项目, 然后选择 <> |

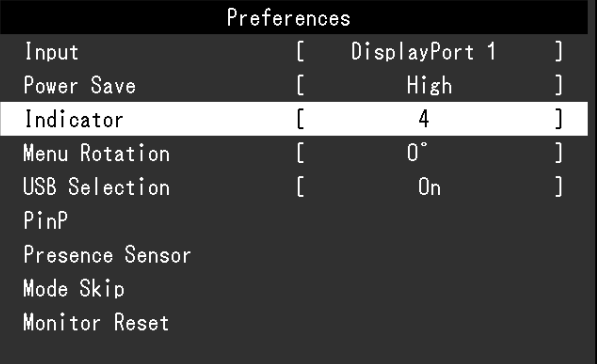

出现调节/设定菜单。

3. 用 < > 调节/设定已选项目,然后选择 < 。

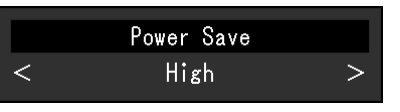

**注**

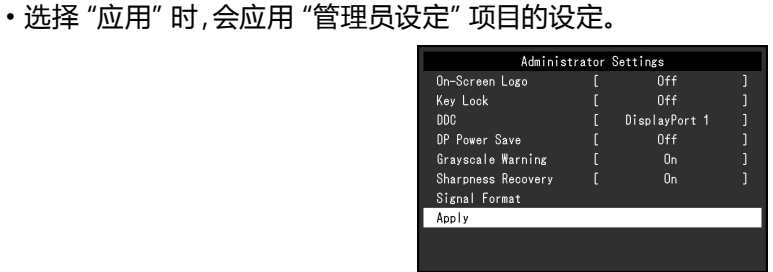

## **3.退出**

选择 区 数次以退出设定菜单。

**注**

• 选择"应用"时,会退出"管理员设定"项目的菜单。

# **1-3. 功能列表**

下表显示了设定菜单中的多个项目。

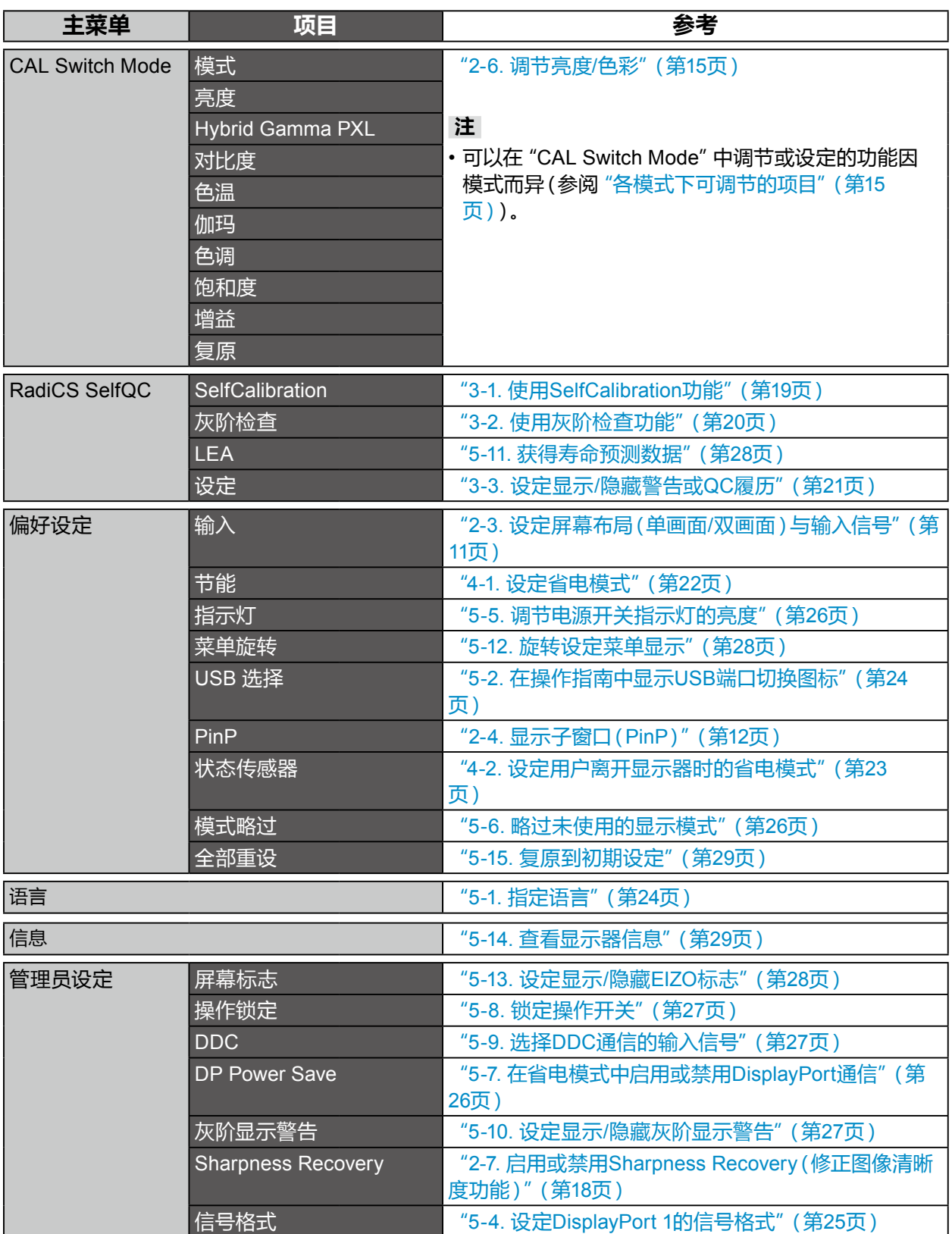

. . . . . . . . . . . . . . . . . .

# **第 2 章 调节屏幕**

## **2-1. 兼容的分辨率**

有关显示器兼容的分辨率,参阅使用说明书"兼容的分辨率"。

## **2-2. 设定分辨率**

### **Windows 10**

- 1. 用鼠标右键单击桌面上的任意地方(图标除外)。
- 2. 从显示的菜单中单击 "显示设定"。
- 3. 在"自定义显示"对话框上选择"高级显示设定"。
- 4. 选择显示器,然后从"分辨率"下拉菜单中选择一个分辨率。
- 5. 单击"应用"按钮。
- 6. 出现确认对话框时,单击"保存更改"。

### **Windows 8.1 / Windows 7**

- 1. 针对Windows 8.1,在"开始"屏幕中点击"桌面"磁贴显示桌面。
- 2. 用鼠标右键单击桌面上的任意地方(图标除外)。
- 3. 从显示的菜单中单击 "屏幕分辨率"。
- 4. 选择显示器,然后从"分辨率"下拉菜单中选择一个分辨率。
- 5. 单击"确定"按钮。
- 6. 出现确认对话框时,单击"保存更改"。

#### **注**

• 更改字符尺寸或其它显示项目时,从控制面板中选择"显示"并更改缩放水平。

#### **Windows Vista**

- 1. 用鼠标右键单击桌面上的任意地方(图标除外)。
- 2. 从显示的菜单中单击"个性化"。
- 3. 在"个性化"窗口上单击"显示设定"。
- 4. 在"显示设定"对话框上选择"显示器"选项卡,在"分辨率"字段里选择所需分辨率。
- 5. 单击"确定"按钮。
- 6. 出现确认对话框时,单击"是"按钮。

### **Mac OS X 10.8 或更高版本**

- 1. 从 Apple 菜单中选择"系统预置"。
- 2. 显示 "系统预置" 对话框时, 单击 "显示器"。(Mac OS X 10.8单击 "硬件" 对应的 "显示 器"。)
- 3. 在显示的对话框上选择"显示器"选项卡,然后对"分辨率"选择"更改"。
- 4. 显示可选择分辨率的列表。选择希望的分辨率。如列表中未显示目标分辨率,则请按住键盘 上的选项键并选择"更改"。
- 5. 您的选择将立即呈现。当您对已选的分辨率感到满意时,请关闭窗口。

## **Mac OS X 10.7**

- 1. 从 Apple 菜单中选择"系统预置"。
- 2. 显示"系统预置"对话框时,单击"硬件"的"显示器"。
- 3. 在已显示的对话框中,选择"显示器"选项卡并在"分辨率"字段中选择分辨率。
- 4. 您的选择将立即呈现。当您对已选的分辨率感到满意时,请关闭窗口。

## **2-3. 设定屏幕布局(单画面/双画面)与输入信号**

可以选择单画面或双画面(PbyP)模式,以及输入信号。

## <span id="page-10-0"></span>**步骤**

- 1. 从设定菜单中选择"偏好设定",然后选择 。
- 2. 选择"输入",然后选择 。
- 3. 从"DisplayPort 1"、"DVI"、"DisplayPort 1 / DisplayPort 2" 和 "DisplayPort 1 / DVI" 中选 择要显示的信号或信号组合,然后选择 !。

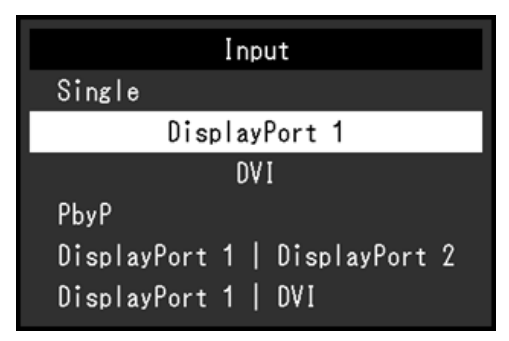

在双画面模式中, "DisplayPort 1" ( !?; ) 输入信号显示在屏幕左侧, "DisplayPort 2" ( !?; )或 "DVI" 输入信<del>号</del>在右侧。

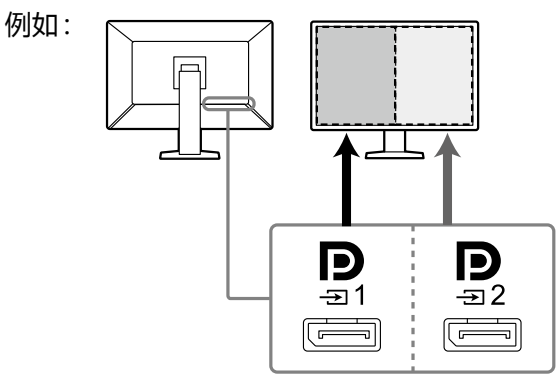

DisplayPort 1 / DisplayPort 2

- **注**
- 设定完成时,出现输入端口的名称。

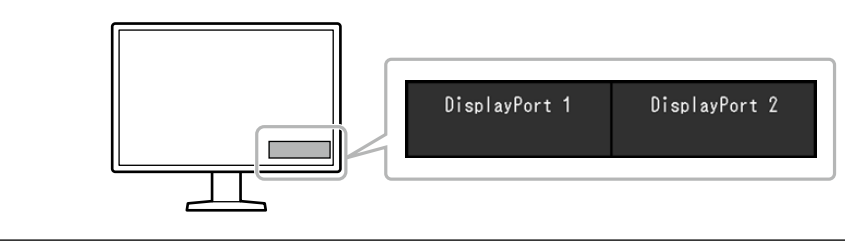

# <span id="page-11-1"></span>**2-4. 显示子窗口(PinP)**

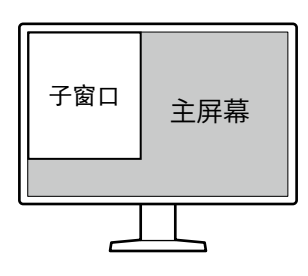

## **注**

• 主画面以单画面模式显示 "DisplayPort 1" 信号时, PinP子窗口显示 "DisplayPort 2" 或 "DVI" 信号。选 择要在PinP子窗口中显示的信号。有关如何选择信号的更多信息,参阅"设定PinP子窗口的输入信号" (第13页)。

• 主画面处于PbyP模式时,PinP子窗口显示主画面未显示的信号。

• PinP子窗口支持以下分辨率。PinP子窗口显示8位图像。

√:支持的

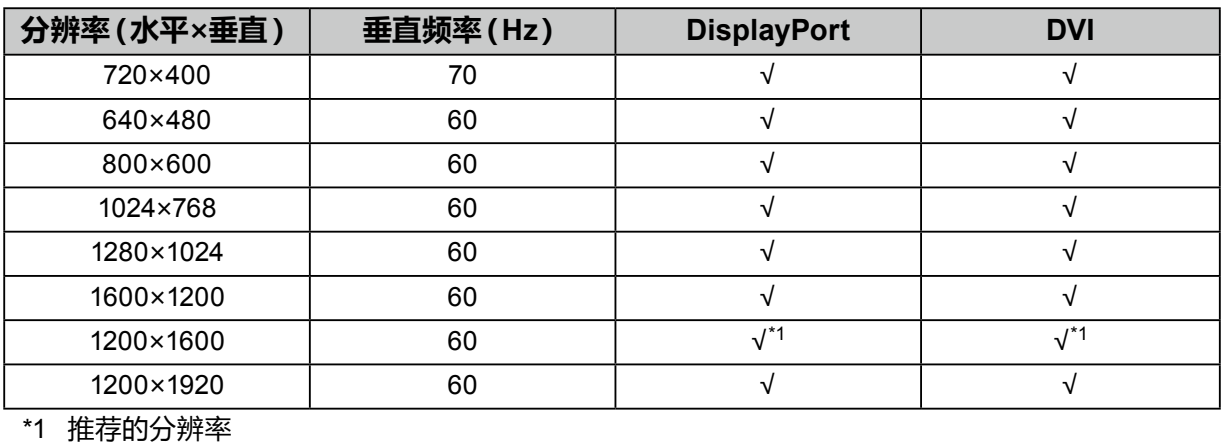

## **注意**

• 主画面以单画面模式显示"DVI"信号时,PinP子窗口不可用。

• 下列情况下,PinP子窗口不可用:

- 无信号输入。

- 输入的信号不受支持。

## **●在操作指南中显示PinP子窗口显示/隐藏图标**

<span id="page-11-0"></span>可以指定是否在操作指南中显示 回。

- 1. 从设定菜单中选择"偏好设定",然后选择 。
- 2. 选择"PinP",然后选择 ...
- 3. 选择 "PinP显示",然后选择 ...
- 4. 用 < 或 > 选择 "开启" 或 "关闭"。
- 5. 完成设定后,选择 。

## **●显示或隐藏PinP子窗口。**

可以选择是否显示或隐藏PinP子窗口。

### **步骤**

- 1. 触按任何开关(除 0 以外)。
- 2. 选择操作指南中的 回。 显示或隐藏PinP子窗口。

#### **注**

 • 通过RadiCS / RadiCS LE,可以使用鼠标或键盘更方便地显示或隐藏PinP子窗口(Hide-and-Seek)。有关详细信息,请参照RadiCS / RadiCS LE用户手册。

## **●设定PinP子窗口的输入信号**

当主画面以单画面模式显示"DisplayPort 1"信号时,选择要在PinP子窗口中显示的信号。

### **步骤**

- 1. 从设定菜单中选择"偏好设定",然后选择 。
- 2. 选择 "PinP", 然后选择 Z.
- 3. 选择"输入",然后选择 2.
- 4. 选择 "DisplayPort 2" 或 "DVI", 然后选择 Z。

## **●设定PinP子窗口的显示位置**

可以设定PinP子窗口的显示位置。

### **步骤**

- 1. 从设定菜单中选择"偏好设定",然后选择 。
- 2. 选择 "PinP", 然后选择 ...
- 3. 选择"位置",然后选择 。
- 4. 选择"右上"、"右下"、"左下"、"左上",然后选择 .

## **●设定PinP子窗口的显示模式(CAL Switch Mode)**

可以指定PinP子窗口的显示模式。

### **步骤**

- 1. 从设定菜单中选择"偏好设定",然后选择 。
- 2. 选择 "PinP", 然后选择 ...
- 3. 选择 "CAL Switch Mode",然后选择 ...
- 4. 选择显示模式,然后选择 。

## **注意**

• 医疗图像必须在PinP主画面中显示。建议用子窗口显示文本等。

## **2-5. 选择显示模式(CAL Switch Mode)**

<span id="page-13-0"></span>可根据显示器的应用选择显示模式。有关如何指定PinP子窗口的显示模式,参阅"设定PinP子窗 口的显示模式(CAL Switch Mode)"(第13页)。

## **显示模式**

√:可以校准

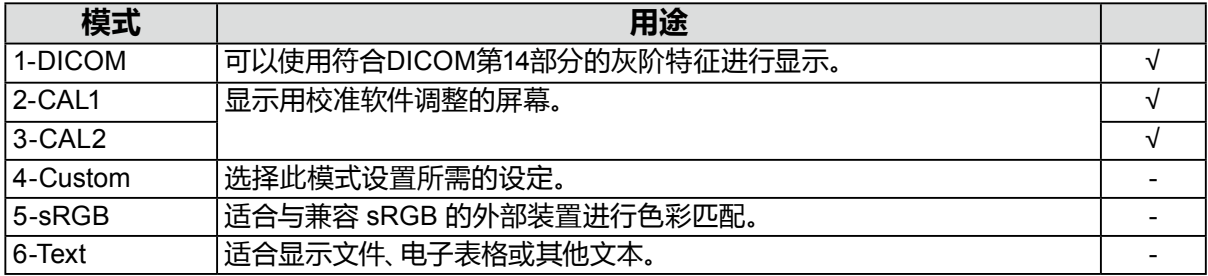

## **步骤**

- 1. 触按任何开关(除 U 以外)。
- 2. 选择操作指南中的 图。 模式菜单出现在右下角。

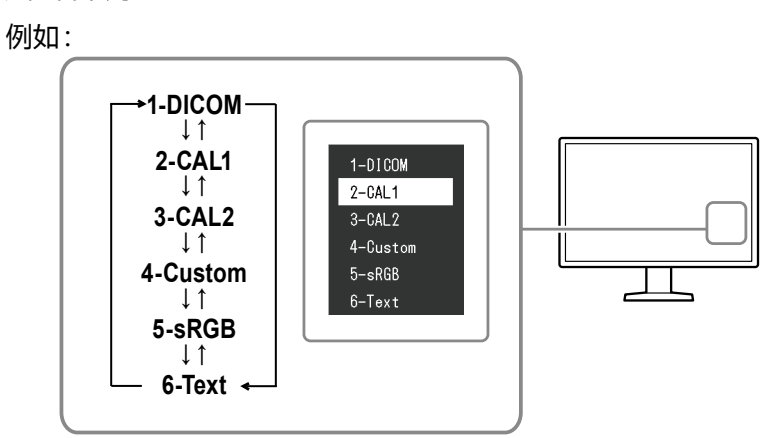

3. 每次选择 图 时, 模式依序变化。 显示模式菜单时,还可以选择 A 或 V 来改变模式。

#### **注**

• 该设定菜单与模式菜单无法同时显示.

## **2-6. 调节亮度/色彩**

<span id="page-14-0"></span>可以调节各模式的亮度和色彩,并保存设定。

## **注意**

- 本产品电子零件的性能需要约15分钟才能稳定。请在显示器电源打开或从省电模式恢复后等待至少15 分钟,再进行调节。
- 由于每台显示器有不同的特性,当不同的显示器显示同一个图像时,用户看到的色彩可能不相同。在多 个显示器上进行色彩匹配时,肉眼进行色彩微调。

**注**

• 显示的"%"值或"K"值仅供参考。

## **●各模式下可调节的项目**

可调节的功能视模式类型而异。(不能选择不可调节或不可设定的功能。)

√:可调节 -:不可调节

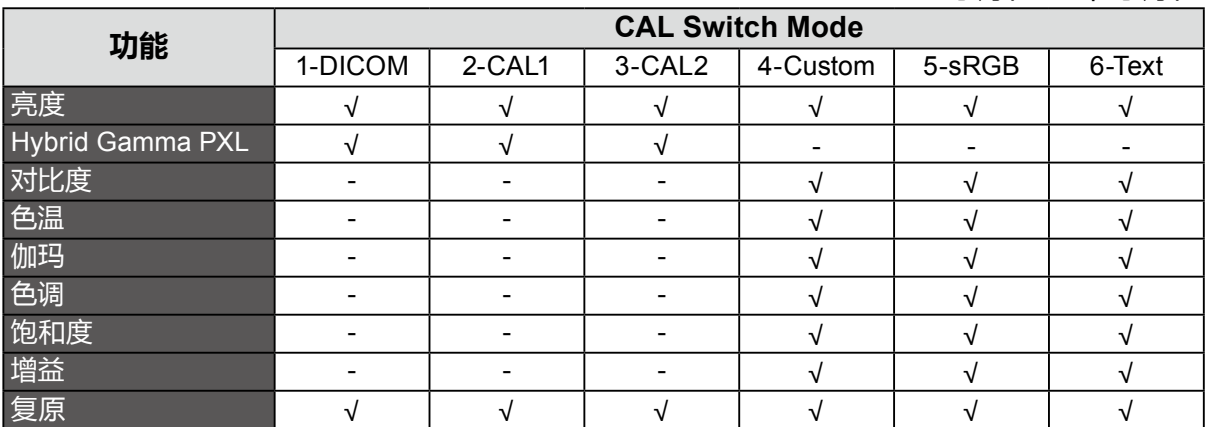

## **●调节亮度**

改变背灯(液晶背板上的光源)亮度可以调节屏幕亮度。

## **设定范围**

0 至 100 %

- 1. 从设定菜单中选择 "CAL Switch Mode",然后选择
- 2. 选择"亮度",然后选择 .
- 3. 使用 < 或 > 指定设定。
- 4. 完成设定后,选择 。

## **●启用或禁用 Hybrid Gamma PXL**

启用Hybrid Gamma PXL 功能后,本产品会自动以像素级别来区分同一张图像的单色和彩色 部分,然后以彩色图像显示的伽马值来显示彩色图像。

### **设定值**

开启,关闭

## **步骤**

- 1. 从设定菜单中选择 "CAL Switch Mode", 然后选择 Z.
- 2. 选择 "Hybrid Gamma PXL", 然后选择 .
- 3. 选择"开启"或"关闭",然后选择 。

#### **注意**

• 以PinP形式显示时,父级屏幕上的Hybrid Gamma PXL设置将反映到整个屏幕上。

## **●调节对比度**

改变视频信号电平可以调节屏幕亮度。

#### **设定范围**

0 至 100 %

## **步骤**

- 1. 从设定菜单中选择 "CAL Switch Mode",然后选择 .
- 2. 选择"对比度",然后选择 !。
- 3. 使用 < 或 > 指定设定。
- 4. 完成设定后,选择 ...

#### **注**

- 对比度设为 100 %时,显示所有色阶。
- 在调节显示器时,建议用户先调节亮度,这样不会丢失色阶特性,然后再调节对比度。
- 在下列情况下调节对比度。
- 如果在亮度设为 0 %时仍然感觉屏幕太亮

## **●调节色温**

调节色温。

通常采用数值方式,用色温表示"白色"和/或"黑色"的色调。色温值以开氏温标 "K"表示。 屏幕色彩如同火焰温度一样,在色温较低时偏红,在色温较高时偏蓝。为每个色温设置值设置 一个增益预设值。

### **设定范围**

本地、6000 K - 15000 K (以100 K为单位指定)、sRGB

#### **步骤**

- 1. 从设定菜单中选择 "CAL Switch Mode",然后选择 v。
- 2. 选择"色温",然后选择 。
- 3. 使用 < 或 > 指定设定。
- 4. 完成设定后,选择 2.

#### **注**

- 可以用"增益"进行更高级调节(参阅"调节增益"(第18页))。
- 如果设定为"本地",用预设的显示器色彩显示图像(增益:RGB均为100%)。
- 当增益变更后,色温将变为"用户"。

## **●调节伽玛**

调节伽玛值。显示器亮度随输入信号而变时,变化率与输入信号不构成比例关系。在输入信号 和显示器亮度之间保持平衡,被称为"伽玛修正"。

### **设定范围**

1.6 至 2.7、sRGB

## **步骤**

- 1. 从设定菜单中选择 "CAL Switch Mode",然后选择 .
- 2. 选择"伽玛",然后选择 。
- 3. 使用 < 或 > 指定设定。
- 4. 完成设定后,选择 。

## **注意**

 • Hybrid Gamma PXL设为开启时,无论该设置为何,显示彩色图像像素的伽马值会固定为适合彩色 图像显示的值。

## **●调节色调**

调节色调。

### **设定范围**

-100 至 100

### **步骤**

- 1. 从设定菜单中选择 "CAL Switch Mode",然后选择 .
- 2. 选择"色调",然后选择 。
- 3. 使用 < 或 > 指定设定。
- 4. 完成设定后, 选择 .

## **注意**

• 使用此功能有可能使某些色阶无法显示。

## **●调节色彩饱和度**

调节色彩饱和度。

#### **设定范围**

-100 至 100

### **步骤**

- 1. 从设定菜单中选择 "CAL Switch Mode",然后选择 .
- 2. 选择"饱和度",然后选择 √。
- 3. 使用 < 或 > 指定设定。
- 4. 完成设定后, 选择 .

### **注意**

• 使用此功能有可能使某些色阶无法显示。

**注**

• 最小值(-100)时屏幕变成黑白色。

## **●调节增益**

构成各种红色、绿色和蓝色的亮度称为"增益"。通过调节增益可以更改"白色"的色调。

### **设定范围**

0 至 100 %

## **步骤**

- 1. 从设定菜单中选择 "CAL Switch Mode",然后选择 .
- 2. 选择"增益",然后选择 。
- 3. 从"红"、"绿"和"蓝"中选择色彩进行调节,然后选择 .
- 4. 使用 < 或 > 指定设定。
- 5. 完成设定后,选择 。

## **注意**

• 使用此功能有可能使某些色阶无法显示。

**注**

- 根据色温更改增益值。
- <span id="page-17-0"></span>• 当增益变更后,色温将变为"用户"。

## **2-7. 启用或禁用Sharpness Recovery(修正图像清晰度功 能)**

"Sharpness Recovery"是EIZO的独家技术,通过修正液晶面板的变化,使显示的图像忠实于原 始数据。

## **步骤**

- 1. 选择 3 关闭显示器。
- 2. 触按最左边的( )开关,同时触按 ( ) 2秒以上, 开启显示器。
- 3. 在 "管理员设定" 中选择 "Sharpness Recovery", 然后选择 V。
- 4. 用 < 或 > 选择 "开启" 或 "关闭", 然后选择 <
- 5. 选择"应用",然后选择 。

## **注意**

• 更改设定后,按照医学标准/准则进行目视检查。

# **第 3 章 控制显示器质量**

本显示器配有集成前传感器,可单独执行校准和灰阶检查。

#### **注**

- 可使用显示器附带的RadiCS LE的日程功能执行定期校准。有关设定程序的更多信息,请参照RadiCS LE用户手册(保存在CD-ROM上)。
- RadiCS允许设置灰阶检查和校准的日程设定。有关设定程序的更多信息,请参照RadiCS用户手册。
- 若要执行符合医学标准/准则的高级质量控制,可使用选购的质量控制软件工具包"RadiCS UX1"。
- 使用RadiCS / RadiCS LE执行关联操作,将集成前传感器的测定结果调节为EIZO UX1传感器的测定 结果,以做参考。定期关联使集成前传感器的测量准确性与UX1传感器相当。有关详细信息,请参照 RadiCS / RadiCS LE用户手册。

## **3-1. 使用SelfCalibration功能**

<span id="page-18-0"></span>执行SelfCalibration,查看最新结果。

## **●执行SelfCalibration**

## **步骤**

- 1. 从设定菜单中选择 "RadiCS SelfQC", 然后选择 Z.
- 2. 在 "RadiCS SelfQC"上选择 "SelfCalibration",然后选择 V。
- 3. 选择 "执行", 然后选择 2. 执行SelfCalibration。

## **注意**

- 在SelfCalibration执行过程中,当计算机电源关闭或输入信号切换时,会取消执行。
- SelfCalibration完成后,按照与实际工作环境相同的室温和照度条件执行灰阶检查。

**注**

- 可以使用RadiCS / RadiCS LE设定下列项目。有关设定程序的更多信息,请参照RadiCS / RadiCS LE用户手册。
	- 校准目标
	- SelfCalibration日程
	- 如果已经使用RadiCS / RadiCS LE设置了日程,会在高级菜单中显示下一执行日程。

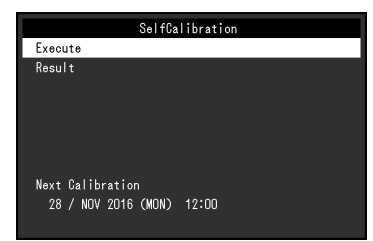

• 可以在设定菜单的"CAL Switch mode"中选择目标模式,以确认校准目标值。

## **●查看SelfCalibration结果**

## **注意**

• 当 "QC履历"设为 "开启"时,可以查看结果(参阅 "3-3. 设定显示/[隐藏警告或](#page-20-0)QC履历"(第21 [页\)](#page-20-0))。

## **步骤**

- 1. 从设定菜单中选择 "RadiCS SelfQC",然后选择 ...
- 2. 选择 "SelfCalibration", 然后选择 v。
- 3. 选择"结果",然后选择 。
- <span id="page-19-0"></span>4. 选择"DICOM"、"CAL1"或 "CAL2",然后选择 √。 显示SelfCalibration结果(如最大错误率、上次时间、错误码)。

## **3-2. 使用灰阶检查功能**

执行灰阶检查,查看最新结果。此外,如果已经使用RadiCS设置了日程,会显示下一执行日程。

## **●执行灰阶检查**

## **注意**

• 根据实际工作环境的色温和亮度执行灰阶检查。

#### **步骤**

- 1. 从设定菜单中选择 "RadiCS SelfQC",然后选择 Z.
- 2. 选择"灰阶检查",然后选择 。
- 3. 选择"执行",然后选择 。 执行灰阶检查。

## **注意**

- 可以从RadiCS指定灰阶检查的决定值。有关详细信息,请参照RadiCS用户手册。
- 可以使用RadiCS设置灰阶检查日程。有关设定程序的更多信息,请参照RadiCS用户手册。如果已经 使用RadiCS设置了日程,会在高级菜单中显示下一执行日程。

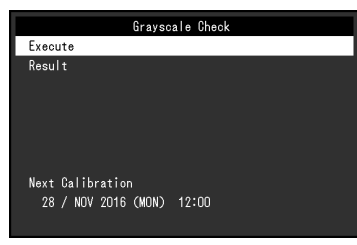

## **●查看灰阶检查结果**

## **注意**

• 当 "QC履历" 设为 "开启" 时,可以查看结果。

#### **步骤**

- 1. 从设定菜单中选择 "RadiCS SelfQC",然后选择 √。
- 2. 选择"灰阶检查",然后选择 。
- 3. 选择 "结果",然后选择 ...
- <span id="page-20-0"></span>4. 选择 "DICOM"、"CAL1" 或 "CAL2", 然后选择 。 最多显示五个最新的灰阶检查结果(通过、未通过、已取消、错误)。

## **3-3. 设定显示/隐藏警告或QC履历**

设定显示或隐藏灰阶检查结果"未通过"的相关警告、或者SelfCalibration、灰阶检查等的执行结 果(QC履历)。

- 1. 从设定菜单中选择 "RadiCS SelfQC",然后选择 .
- 2. 选择"设定",然后选择 。
- 3. 选择"警告"或"QC履历"。
- 4. 选择"开启"或"关闭",然后选择 。

# **第 4 章 长时间使用显示器**

可以根据计算机的状态或用户的移动情况,将显示器设定为进入省电模式。通过在不使用显示器时 使其进入省电模式,可以延长显示器背灯的寿命。

## **4-1. 设定省电模式**

可以指定是否根据计算机的状态让显示器进入省电模式。

### <span id="page-21-0"></span>**步骤**

- 1. 从设定菜单中选择"偏好设定",然后选择 。
- 2. 选择"节能",然后选择 。
- 3. 用 < 或 > 选择 "高"、"低" 或 "关闭", 然后选择 V。

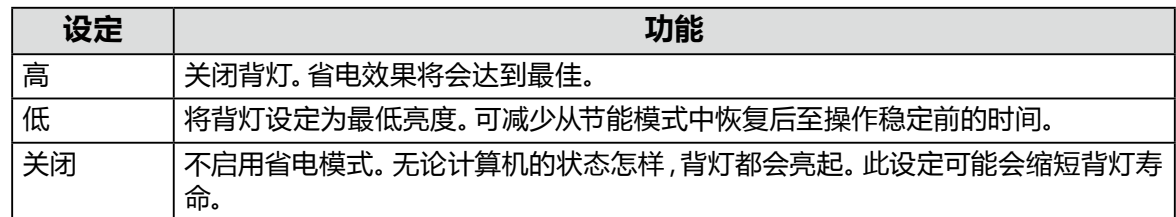

## **注意**

- 不使用显示器时,可以关闭主电源或拔掉电源插头,以完全切断电源。
- •当显示器处于省电模式或当使用显示器的电源按钮( (  $\bullet$  )将其电源关闭时, 与上游和下游USB端口连 接的设备仍将工作。因此,即使在省电模式中,显示器功耗也会因所连设备而异。

• 无论是否显示PinP子窗口,向PinP子窗口输入信号时,显示器不能进入省电模式。

**注**

- 不再检测到来自计算机的信号输入时,会出现一条信息,通知用户进入省电模式。显示器在出现信息五 秒钟之后进入省电模式。
- 可以通过电源开关指示灯查看显示器的状态。

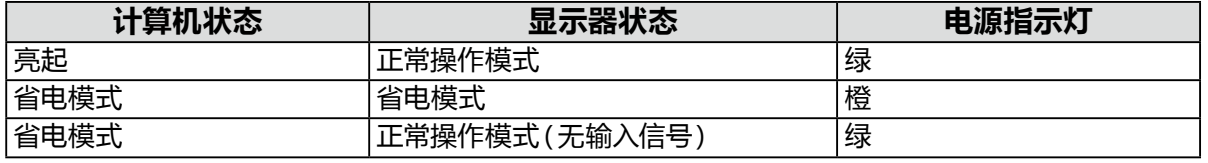

## **4-2. 设定用户离开显示器时的省电模式**

<span id="page-22-0"></span>通过设定状态传感器,可以将显示器设为在用户离开时自动进入省电模式,屏幕上不显示任何图 像。用户再次靠近显示器时,显示器会退出省电模式。可根据显示器使用环境或用户的移动,指定 进入省电模式之前的时间长短。

## **注意**

- 执行"RadiCS SelfQC"期间,无法使用此功能。
- "节能"设为"关闭"时,无法使用此功能。

**注**

• 切换为省电模式时,会显示消息,提示正在切换。

## **步骤**

- 1. 从设定菜单中选择 "偏好设定",然后选择 /.
- 2. 选择"状态传感器",然后选择 。
- 3. 用 < 或 > 选择 "开启" 或 "关闭", 然后选择 < 。
- 4. 选择"开启"后,设置高级设定。

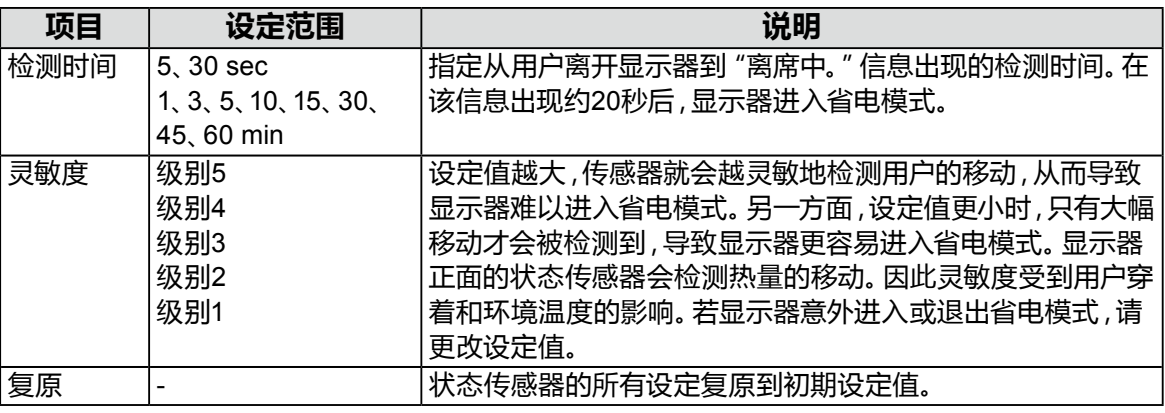

**注**

 • 环境温度高时灵敏度会降低。此时可以将灵敏度设定为较高级别,以确保适当操作。另一方面,环境 温度低时灵敏度会升高,此时应设定为较低级别。

# **第 5 章 设置显示器设定**

## **5-1. 指定语言**

<span id="page-23-2"></span>可以选择设定菜单和消息的显示语言。

### **可选择的语言**

英语、德语、法语、西班牙语、意大利语、瑞典语、日语、简体中文、繁体中文

**步骤**

- 1. 从设定菜单中选择"语言",然后选择 Z。
- <span id="page-23-1"></span>2. 选择语言,然后选择 。

## **5-2. 在操作指南中显示USB端口切换图标**

可以指定是否在操作指南中显示 .

#### **步骤**

- 1. 从设定菜单中选择"偏好设定",然后选择 .
- 2. 选择"USB选择",然后选择 .
- 3. 用 < 或 > 选择 "开启" 或 "关闭", 然后选择 < 如果选择"开启",会在操作指南中显示USB端口切换图标。

**注意**

• 如果指定 "关闭", 即使选择了 "USB-2", 仍会启用 "USB-1" 当前连接的计算机。

## **5-3. 切换用于操作USB设备的计算机**

切换用于操作USB设备的计算机。

<span id="page-23-0"></span>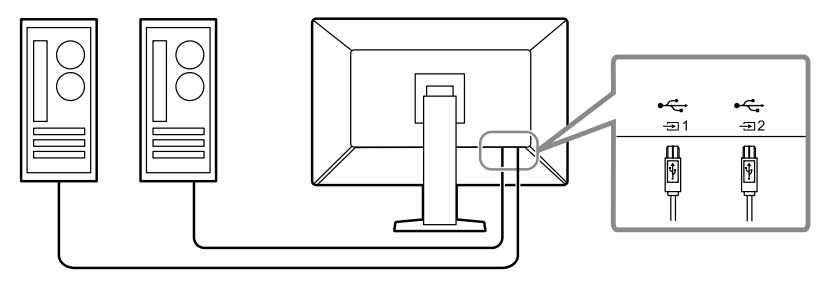

## **注意**

• 更改设定前,断开与显示器连接的所有USB存储设备。否则数据可能丢失或损坏。

- 1. 触按任何开关(除 U 以外)。
- 2. 选择操作指南中的 ...
- 3. 用 < 或 > 选择 "USB-1" 或 "USB-2", 然后选择 < 。 选择与用于操作的计算机连接的上游USB端口。

## **5-4. 设定DisplayPort 1的信号格式**

<span id="page-24-0"></span>可以指定DisplayPort 1版本,并启用或禁用菊链式连接。

## **●切换DisplayPort 1版本**

## **注意**

 • 当计算机与DisplayPort 1连接器连接时,由于DisplayPort版本的不同,视PC而定,可能不会显示屏 幕。在此情况下,请尝试更改以下设定。

## **步骤**

- 1. 选择 四 关闭显示器。
- 2. 触按最左边的( 圖 ) 开关, 同时触按 2 2秒以上, 开启显示器。
- 3. 从"管理员设定"中选择"信号格式",然后选择 。
- 4. 选择 "DisplayPort 1", 然后选择 ...
- 5. 选择"版本",然后选择 。
- 6. 用 < 或 > 选择 "1.1" 或 "1.2",然后选择 <
- 7. 按 × 两次。 出现"管理员设定"菜单。
- 8. 选择"应用",然后选择 。

## **●启用或禁用菊链式连接**

启用或禁用菊链式连接。此选项设为"开启"时,可以从DisplayPort输出端口将信号输出到另 一显示器或DisplayPort 2。

## **注意**

- 要启用菊链式连接,选择"DisplayPort 1",将"版本"设为"1.2"。
- 有关可用于菊链式连接的显示器与显卡的更多信息,请访问EIZO网站: <http://www.eizoglobal.com>

## **步骤**

- 1. 选择 3 关闭显示器。
- 2. 触按最左边的( 图 )开关,同时触按 42秒以上,开启显示器。
- 3. 从"管理员设定"中选择"信号格式",然后选择 ..
- 4. 选择 "DisplayPort 1", 然后选择 ..
- 5. 选择 "Daisy Chain", 然后选择 V。
- 6. 用 < 或 > 选择 "开启" 或 "关闭", 然后选择 V.
- 7. 按 X 两次。

出现"管理员设定"菜单。

8. 选择"应用",然后选择 .

## **5-5. 调节电源开关指示灯的亮度**

<span id="page-25-0"></span>可以调节屏幕显示时电源开关指示灯(绿)的亮度。设定值越大,电源开关指示灯越亮。相反,设定 值越小,电源开关指示灯越暗。设定为"关闭"时,电源开关指示灯关闭。

### **设定范围**

1 至 7,关闭

### **步骤**

- 1. 从设定菜单中选择"偏好设定",然后选择 。
- 2. 选择 "指示灯", 然后选择 Z.
- 3. 使用 < 或 > 指定设定。
- <span id="page-25-1"></span>4. 设定完成时,选择 。

## **5-6. 略过未使用的显示模式**

选择模式时,可以略过特定显示模式。 使用此功能限制要显示的模式,或避免随机改变显示状态。

#### **步骤**

- 1. 从设定菜单中选择"偏好设定",然后选择 。
- 2. 选择"模式略过",然后选择 。
- 3. 选择要更改设定的模式,然后选择 2.
- 4. 用 < 或 > 选择 "略过" 或 "-", 然后选择 V。

## **注意**

<span id="page-25-2"></span>• 无法将所有模式禁用(略过)。至少将一种模式设置为"-"。

## **5-7. 在省电模式中启用或禁用DisplayPort通信**

将计算机连接到DisplayPort连接器时会启用DisplayPort通信,即使在省电模式下也会更耗电。通 过将"DP Power Save"设为"开启",可以禁用通信。这样可以降低省电模式下的功耗。

### **注意**

• 如果选择 "开启",显示器电源重新接通或从省电模式恢复时,窗口和图标位置可能移动。在这种情况 下,请将此功能设置为"关闭"。

- 1. 选择 四 关闭显示器。
- 2. 触按最左边的( 同) 开关, 同时触按 2 2秒以上, 开启显示器。
- $3.$  在 "管理员设定" 中选择 "DP Power Save", 然后选择
- 4. 用 < 或 > 选择 "开启" 或 "关闭", 然后选择 < 。
- 5. 选择"应用",然后选择 。

## **5-8. 锁定操作开关**

可以锁定已调节/设定的状态,使其无法更改。

#### <span id="page-26-0"></span>**步骤**

- 1. 触按 U 关闭显示器。
- 2. 触按最左边的( 同) 开关, 同时触按 32秒以上, 开启显示器。
- 3. 在 "管理员设定"中选择 "操作锁定",然后选择 ?。
- 4. 用 < 或 > 选择 "关闭"、"菜单" 或 "所有", 然后选择 √。

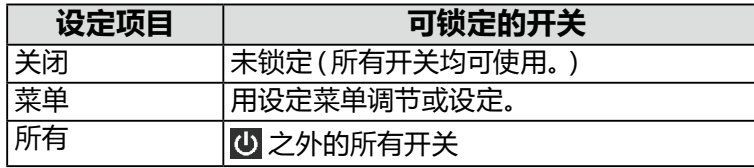

5. 选择"应用",然后选择 。

**注**

<span id="page-26-1"></span>• 用RadiCS / RadiCS LE执行校准后,会选择"菜单"。

## **5-9. 选择DDC通信的输入信号**

指定使用DDC通信时的输入信号。有了DDC通讯,可以使用RadiCS / RadiCS LE而不必连接USB 电缆。(DDC通信与DDC/CI通信不同。)

## **注意**

• 考虑到通信准确性和速度,建议对RadiCS / RadiCS LE采用USB连接。

#### **步骤**

- 1. 触按 3 关闭显示器。
- 2. 触按最左边的( )开关,同时触按 32秒以上,开启显示器。
- 3. 在 "管理员设定" 中选择 "DDC", 然后选择 .
- 4. 用 < 或 > 选择 "关闭"、"DVI" 或 "DisplayPort 1", 然后选择 V。
- <span id="page-26-2"></span>5. 选择"应用",然后选择 .

## **5-10. 设定显示/隐藏灰阶显示警告**

以推荐的分辨率输入DisplayPort信号时,可以指定是否显示灰阶显示错误信息,表示检测到6位 (64灰阶)信号。如果出现此错误信息,请关闭主电源,然后将其再次打开。

#### **注意**

• 始终使用"开启"设定(默认设定为"开启")。

• 仅当使用6位(64 灰阶)显示器时,将其设定为"关闭"。

- 1. 选择 四 关闭显示器。
- 2. 触按最左边的( 同 )开关,同时触按 2 2秒以上,开启显示器。
- 3. 在 "管理员设定"中选择 "灰阶显示警告",然后选择 。
- 4. 用 < 或 > 选择 "开启" 或 "关闭", 然后选择 < 。
- 5. 选择"应用",然后选择 。

## **5-11. 获得寿命预测数据**

<span id="page-27-0"></span>可以获得预测显示器使用寿命所必需的数据。在所获数据基础上得到的寿命预测结果可以用 RadiCS / RadiCS LE予以确认。

## **注**

- 每100小时采集一次数据。
- 如果选择了"节能",100小时过后,显示器进入省电模式或电源关闭时开始收集数据。
- ・如果选择 "定期"或 "节能",集成前传感器将在收集数据时开始测量。如果选择 "关闭",收集数据时集 成前传感器不进行测量。
- 在以下时间保存采集的数据: - 500、1000、2000、4000、7000、10000、15000、20000、25000、30000小时。

#### **步骤**

- 1. 从设定菜单中选择 "RadiCS SelfQC",然后选择 ...
- 2. 在 "RadiCS SelfQC"上选择 "LEA", 然后选择 ...
- 3. 选择"测定时期"。
- <span id="page-27-1"></span>4. 选择"节能"、"定期"或"关闭",然后选择 。

## **5-12. 旋转设定菜单显示**

可以更改设定菜单的显示方向。

### **步骤**

- 1. 从设定菜单中选择 "偏好设定",然后选择 ?。
- 2. 选择"菜单旋转",然后选择 。
- <span id="page-27-2"></span>3. 选择 "0°"或 "90°",然后选择 ...

## **5-13. 设定显示/隐藏EIZO标志**

选择显示器启动时显示或隐藏EIZO标志。

- 1. 触按 3 关闭显示器。
- 2. 触按最左边的( 回) 开关,同时触按 (U) 2秒以上,开启显示器。
- 3. 在 "管理员设定" 中选择 "屏幕标志", 然后选择 ...
- 4. 用 < 或 > 选择 "开启" 或 "关闭", 然后选择 <
- 5. 选择"应用",然后选择 。

## **5-14. 查看显示器信息**

可以查看有关当前输入信号与本产品的信息。

#### <span id="page-28-1"></span>**步骤**

1. 从设定菜单中选择"信息",然后选择 . 显示输入信号信息、型号名称、序列号、固件版本和使用时间。 只有在使用RadiCS / RadiCS LE设定后,才会显示资产标签编号。

例如:

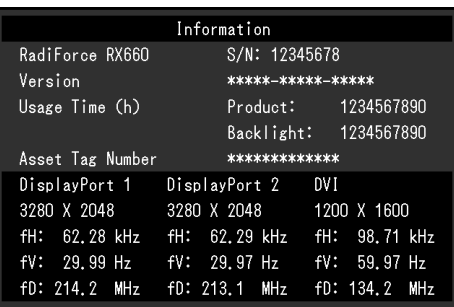

## **注意**

<span id="page-28-0"></span>• 由于出厂检查等操作,您购买时显示器的使用时间并不总是"0"。

## **5-15. 复原到初期设定**

有两种复原功能:一种是只将色彩调节复原到初期设定,另一种是将所有设定复原到初期值。

#### **注意**

• 复原到初期设定后,不能恢复之前的设定。

**注**

• 有关初期设定的信息,参阅"7-3. [主机初期设定"\(第](#page-35-0)36页)。

## **●复原色彩调节值**

只有当前选定模式的调节值可以复原到初期设定。

### **步骤**

- 1. 从设定菜单中选择 "CAL Switch Mode",然后选择 v。
- 2. 选择"复原",然后选择 ■。
- 3. 选择"确认",然后选择  $\blacksquare$ 色彩调节值恢复到初期设定。

## **●复原所有设定**

<span id="page-28-2"></span>所有设定均复原到初期值("输入"和"管理员设定"除外)。

- 1. 从设定菜单中选择"偏好设定",然后选择 。
- 2. 从"偏好设定"中选择"全部重设",然后选择 。
- 3. 用 A 或 V 选择 "确认", 然后选择 V。 除"输入"和"管理员设定"外,所有设定均复原到初期值。

**第 6 章 故障排除**

# **6-1. 不显示图像**

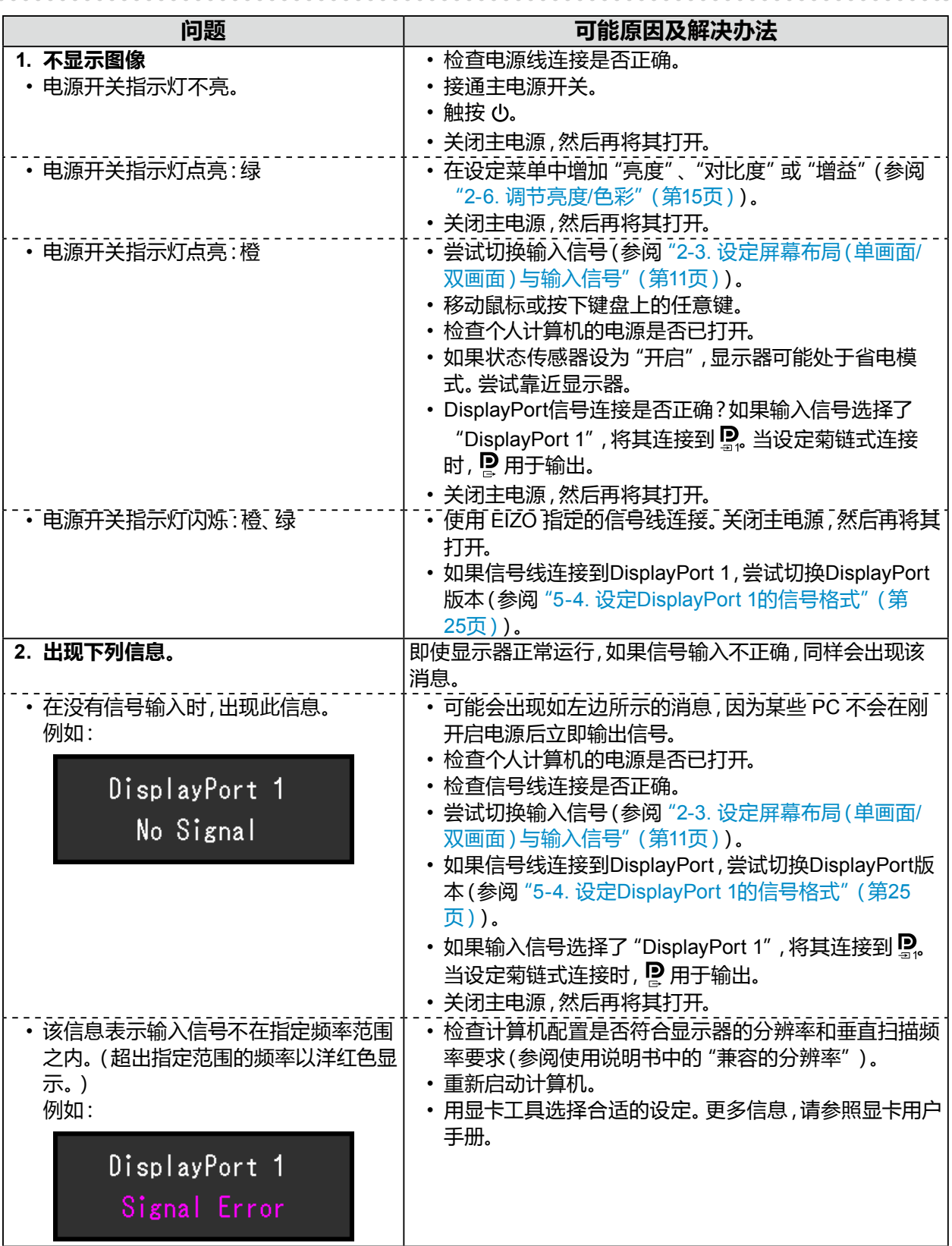

# **6-2. 成像问题**

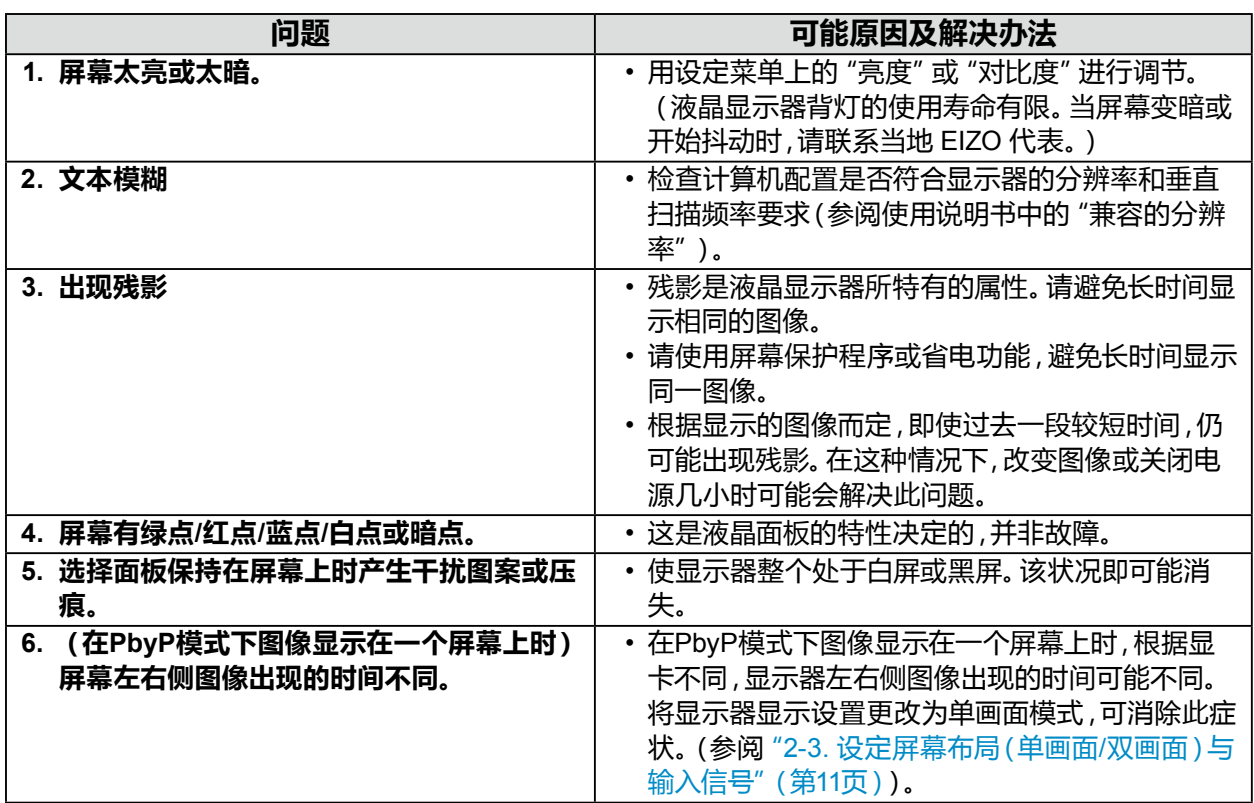

# **6-3. 其他问题**

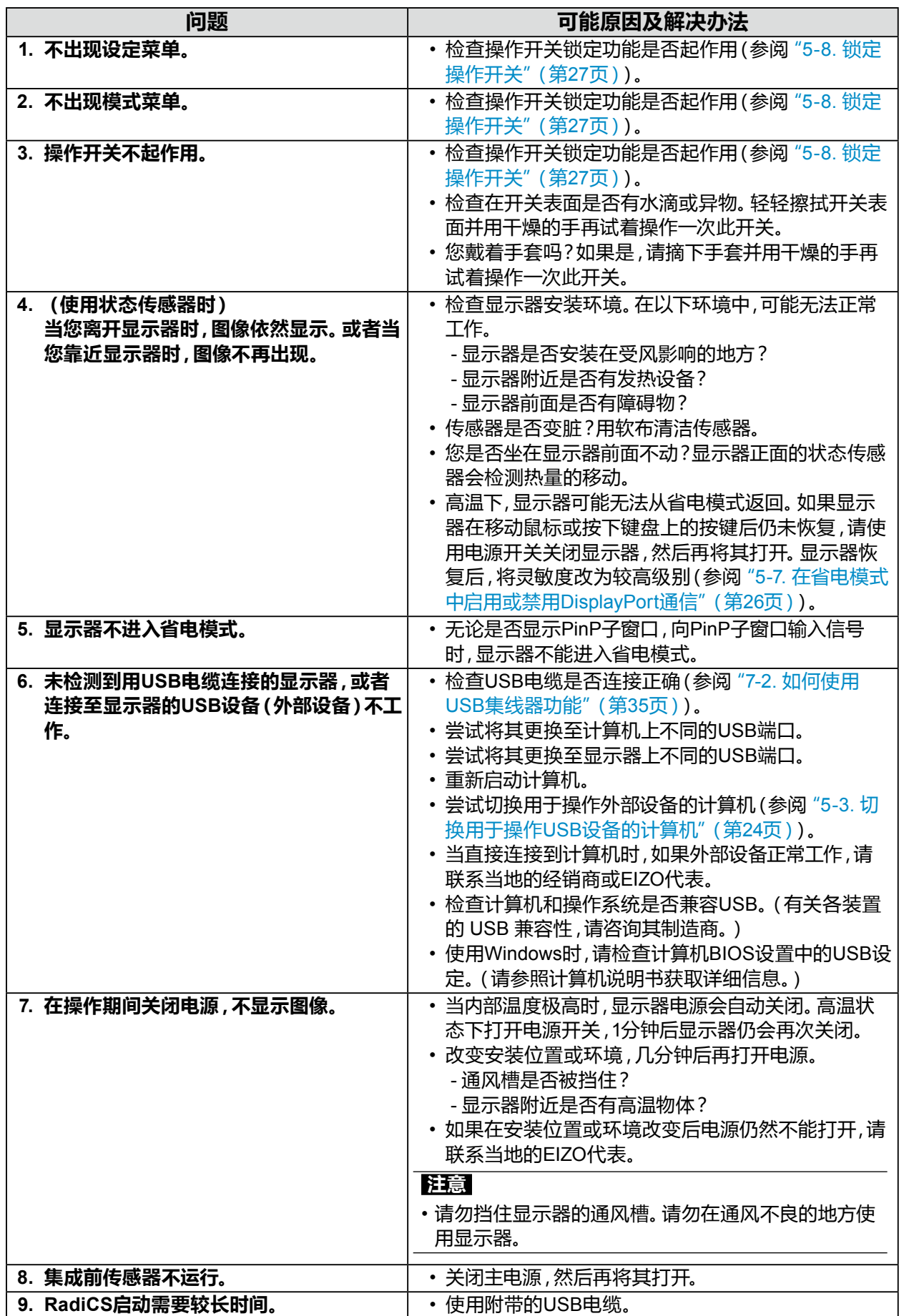

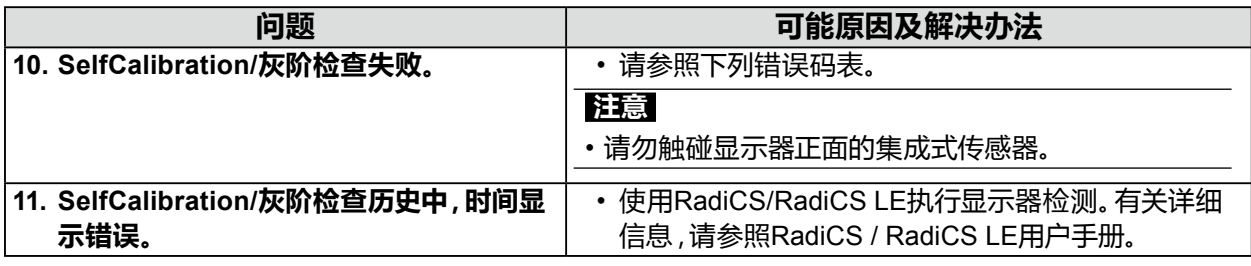

## **●错误代码表**

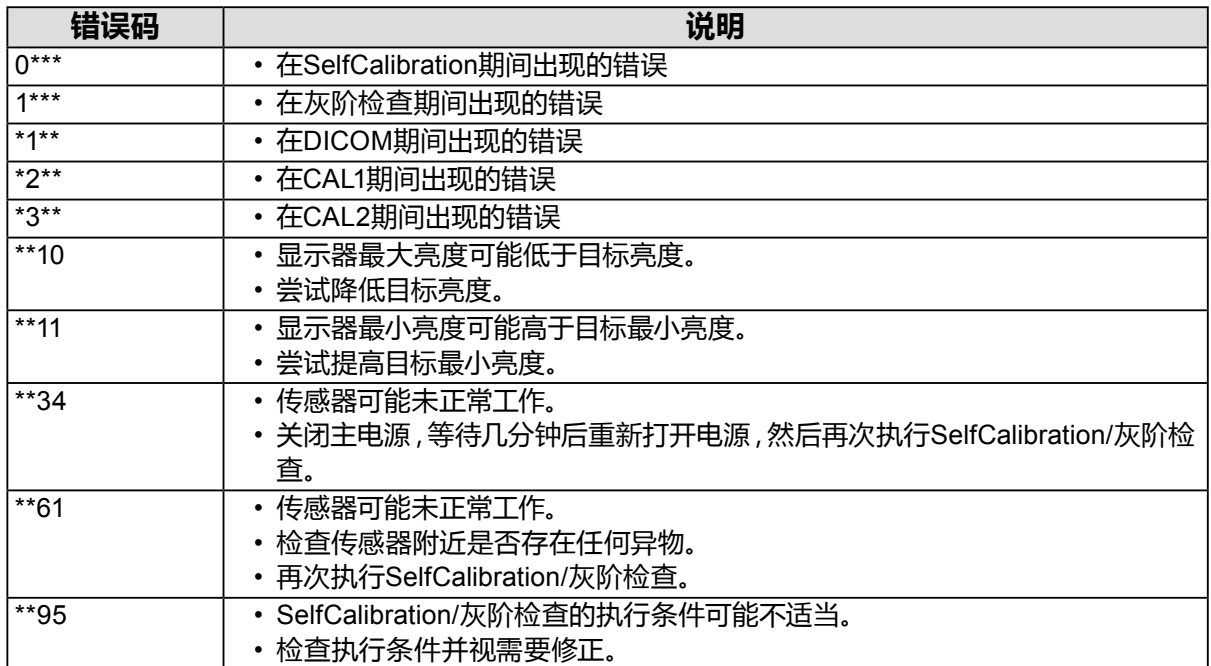

# **第 7 章 参考**

## **7-1. 悬挂臂安装程序**

可以卸下底座部分,安装其他制造商提供的悬挂臂(或底座)。

## **注意**

- 在安装悬挂臂或底座时,遵循相应用户手册上的说明。
- 在使用其他制造商提供的悬挂臂或底座时,请先确认下列事项,并选择符合VESA标准的悬挂臂或底 座。
	- 螺孔间距:100 mm × 100 mm
	- 悬挂架或底座的VESA支架,外部尺寸:122 mm × 122 mm 或以下
	- 其强度需足以支承显示器(底座除外)和电缆等附件的重量。
- 当使用另一个厂商的悬挂臂或支架时,使用如下螺丝拧紧。
	- 将底座固定到显示器的螺丝
- 在使用悬挂臂或底座时,根据下列显示器倾角安装悬挂臂或底座。
- 向上45˚、向下45˚(水平方向)
- 在安装悬挂臂或底座之后,连接电缆。
- 请勿上下移动已卸除的底座。否则可能会导致受伤或设备损坏。
- 显示器、悬挂臂和底座很重。一旦坠落可能导致受伤或设备损坏。
- 定期检查螺钉的紧固程度。如紧固程度不够,显示器可能会从支臂上脱落,进而导致人员受伤或设备损 坏。

## **安装步骤**

## **1. 为避免损坏面板表面,将显示器平放在铺有软布的桌面上,面板表面朝下。**

## **2.卸下底座。**

准备一把螺丝刀。使用螺丝刀移除固定显示器和支座的螺丝(四个)。

## **3.将支臂或支座安装到显示器上。**

通过第 2 步取下的螺钉将支臂(或支座)与显示器相连。

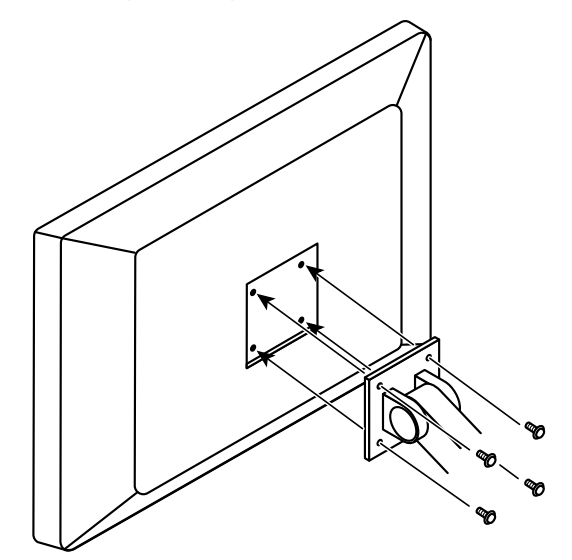

# **7-2. 如何使用USB集线器功能**

<span id="page-34-0"></span>本显示器配备USB集线器。若连接至兼容USB的计算机或其他USB集线器,本显示器可用作USB 集线器以连接外部USB设备。

## **连接步骤**

- 1. 用附带的USB电缆,将计算机(或具有USB集线器的其他显示器)的下游USB端口与显示器 的上游USB端口相连。
- 2. 请将外部USB设备连接至显示器上的下游USB端口。

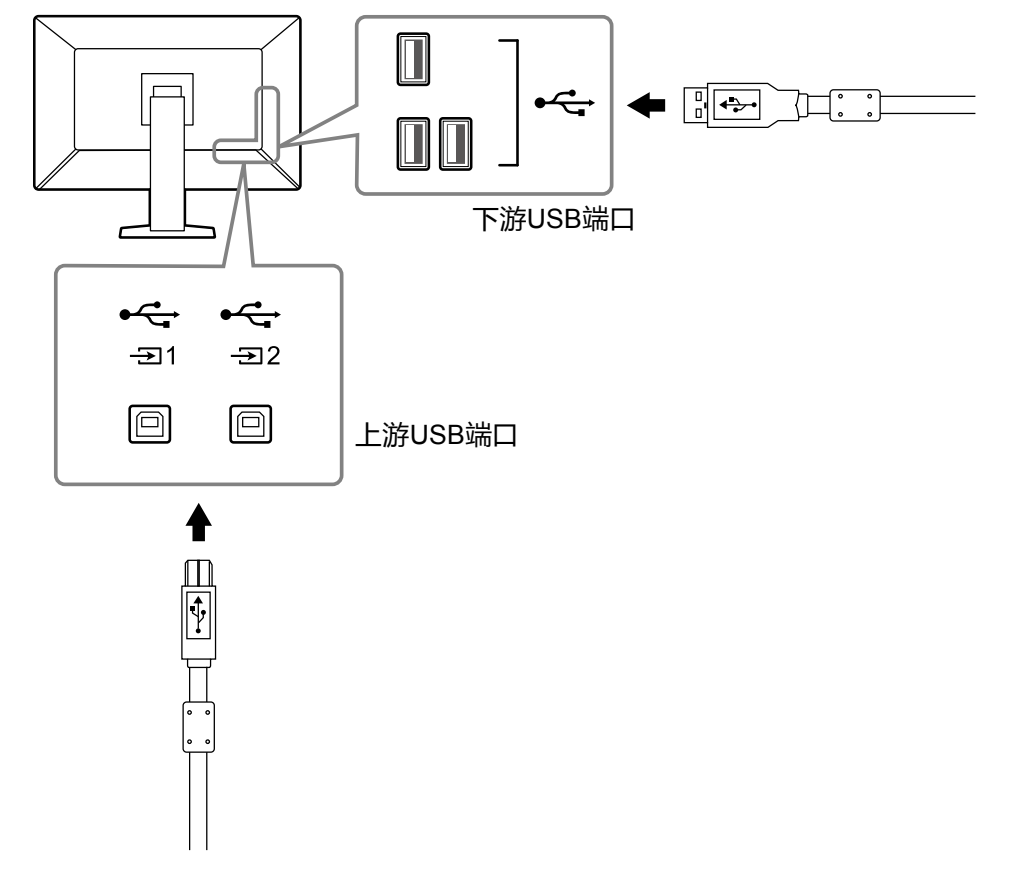

## **注意**

• 当主电源开关关闭时,连接至USB端口的设备将不会运行。

**注**

•初期设定为启用 写。。如果要连接两台计算机并将其切换为操作USB设备 ,参阅 "5-3. [切换用于操作](#page-23-0) USB[设备的计算机"\(第](#page-23-0)24页)。

# **7-3. 主机初期设定**

## <span id="page-35-0"></span>**CAL Switch Mode:出厂初期显示设定为"1-DICOM"。**

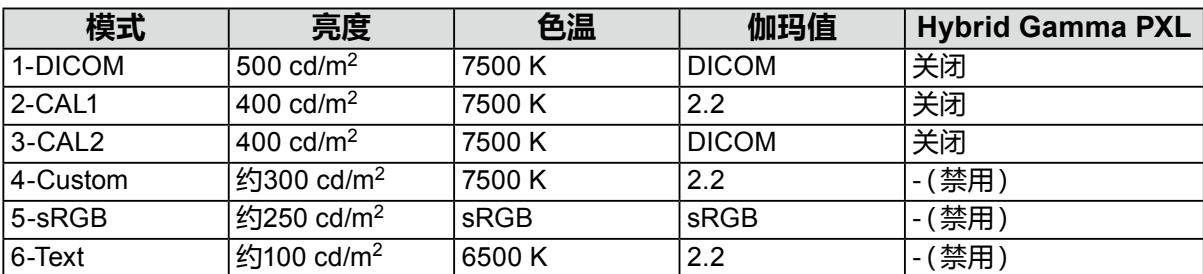

. . . . . . . . . . . .

. . . . . . . . . . . . . .

## **其它**

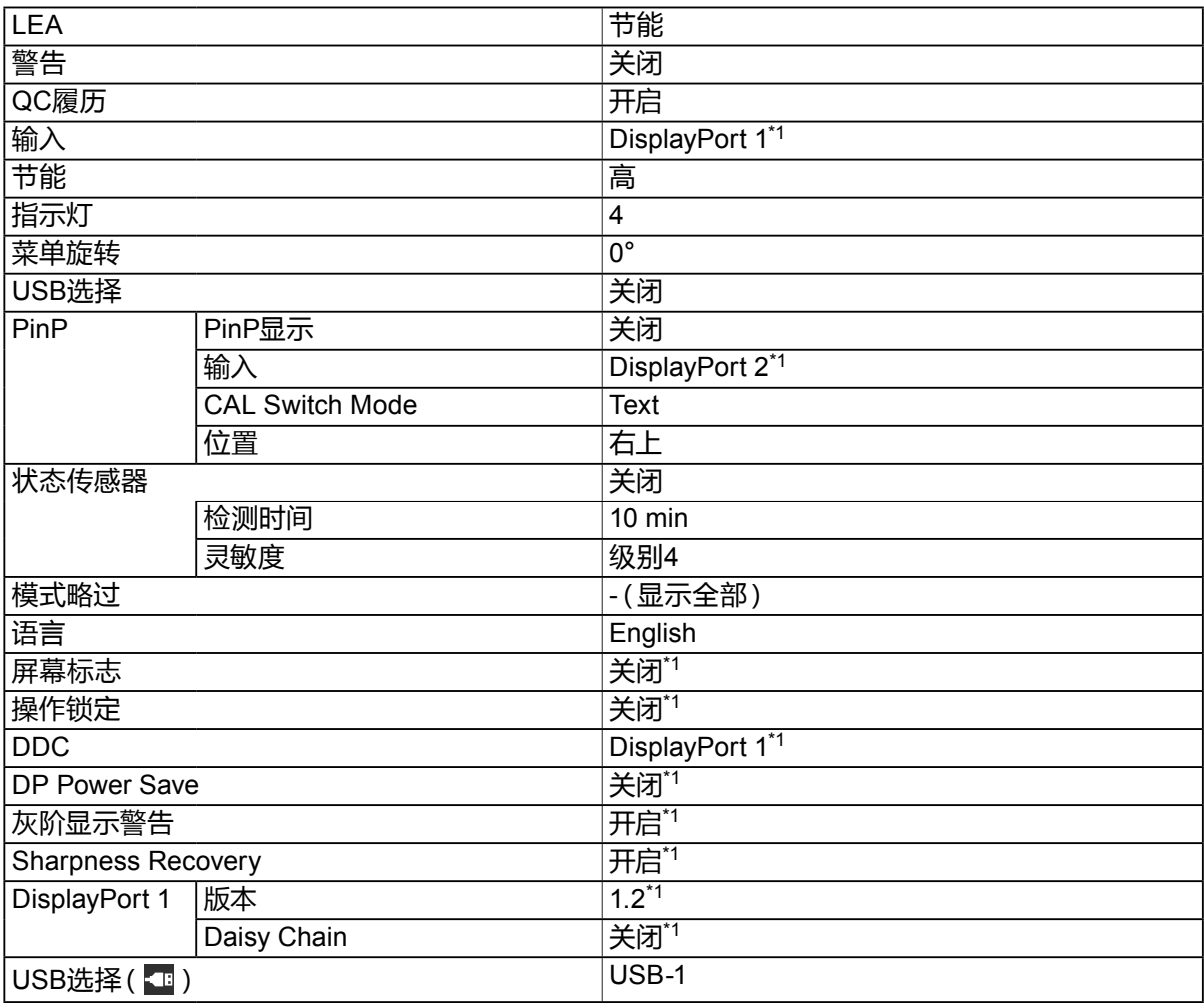

\*1 这些菜单无法用"全部重设"初始化(参[阅"复原所有设定"\(第](#page-28-2)29页))。

# **有限责任保证书**

EIZO Corporation(以下简称"**EIZO**")和 EIZO 授权的经销商(以下简称"**经销商**"), 接受并依照本有限责任保证书(以下 简称"**保证书**")之条款,向从 EIZO 和经销商购买本文中所规定产品(以下简称"**产品**")的原买方( 以下称"**原买方**")提 供保证 :在保证期内 ( 规定如下 ), 如果原买方发现 (i) 按本产品所附使用说明书 ( 以下简称 "**用户手册**" ) 所述方式正常使用 本产品过程中,本产品出现故障或损坏 ;或 (ii) 按用户手册所述方式正常使用本产品过程中,本产品的液晶显示屏 (LCD) 及 亮度未能达到用户手册中所述的推荐亮度时,EIZO 和经销商根据其独自的判断免费修理或更换该产品。

本保证期限定为自本产品购买之日起的五(5)年期间(以下简称"**保证期限**")。 但是,仅按照用户手册所描述的推荐亮度使用 本产品时方对产品的亮度提供保证。亮度的保证期限也限定为本产品的使用时间在 20000 小时以下(含 20000 小时)(亮度为 500cd/m²,色温为开氏温度 7500)或者在 30000 小时以下 ( 含 30000 小时 ) ( 亮度为 400cd/m²,色温为开氏温度 7500 ) 的条 件下自购买本产品之日起的五(5)年。EIZO 和经销商将不向原买方或任何第三方承担本保证书所规定之外的与本产品有关的 任何责任或义务。

本产品停产七 (7) 年后, EIZO 及经销商不再保留或保存产品的任何零件 ( 设计零件除外 )。维修显示器时, EIZO 与经销 商将使用符合我方质量控制标准的替换零件。若由于自身条件或缺少相关零件而不能修理设备,EIZO 和经销商可提供性 能相同的更换产品,而无需维修。

本保证书仅对于设有经销商的国家或地区有效。本保证书并不限定原买方的任何法律权利。

无论本保证书的任何其他条款如何规定,对于任何下列情况之一,EIZO 和经销商将不承担本保证书规定责任 :

- (a) 由于运输损害、改装、改动、滥用、误用、意外事故、错误安装、灾害、维护不善和 / 或由除 EIZO 和经销商以外的 由于运输损害、改装、改动、滥用、误用、意外;<br>第三方进行不适当的修理造成本产品的任何故障。
- (b) 由于可能发生的技术变更和 / 或调整造成本产品的任何不兼容性。
- (c) 传感器的任何劣化。
- (d) 因外部设备造成本产品的任何故障。
- (e) 因本产品的原序号被改变或消除造成本产品的任何故障。
- (f) 本产品的任何正常老化,尤其是消耗品、附件和 / 或附加装置(如按钮、旋转部件、电缆、用户手册等)。
- (g) 本产品表面包括液晶显示屏(LCD)表面的任何变形、变色和 / 翘曲。
- (h) 将产品放置在可能受强烈振动或冲击影响的位置,可能会导致产品出现缺陷。
- (i) 因电池液体泄漏造成本产品的任何故障。
- (j) 由于在比用户手册所推荐亮度更高的亮度下使用对本产品所造成的任何老化,以及
- (k) 由于诸如液晶显示屏(LCD)和 / 或背景照明等消耗品部件的老化造成的任何显示性能低劣(如亮度均一性变化、色 彩变化、色彩均一性变化、包括烧伤像素在内的像素缺陷等)。

为了获得本保证书规定的服务,原买方必须使用原包装或其他具有同等保护程度的适当包装将本产品运送到当地的经销商, 并且预付运费,承担运输中的损坏和 / 或损失的风险。要求提供本保证书规定的服务时, 原买方必须提交购买本产品和标 明此购买日期的证明。

按本保证书规定进行了更换和 / 或修理的任何产品的保证期限,将在原保证期限结束时终止。

在返回给 EIZO 和经销商进行修理后,任何产品的任何媒体或任何部件中储存的数据或其他信息发生任何损坏或损失,对 此 EIZO 和经销商将不承担责任。

对于本产品及其质量、性能、可销售性以及对于特殊用途的适合性,EIZO 和经销商不提供其他任何明示或暗示的保证。因 使用本产品或无法使用本产品或因与本产品有任何关系(无论是否根据合同)而造成 : 任何附带的、间接的、特殊的、随 之发生的或其他的损害(包括但不仅限于 利润损失、业务中断、业务信息丢失或其他任何金钱损失)以及侵权行为、过失、 严格赔偿责任或其他责任,即使已经向 EIZO 和经销商提出了发生这些损害的可能性,对此 EIZO 和经销商概不承担责任。 本免责条款还包括因第三方向原买方提出索赔而可能发生的任何责任。 本条款的本质是限定由于本有限责任保证书和 / 或 销售本产品所发生的 EIZO 和经销商的潜在责任。

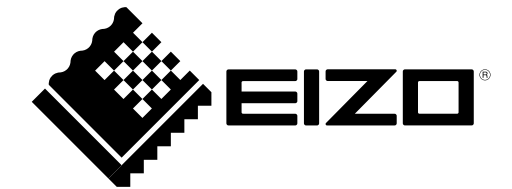

03V25994B1 IM-RX660